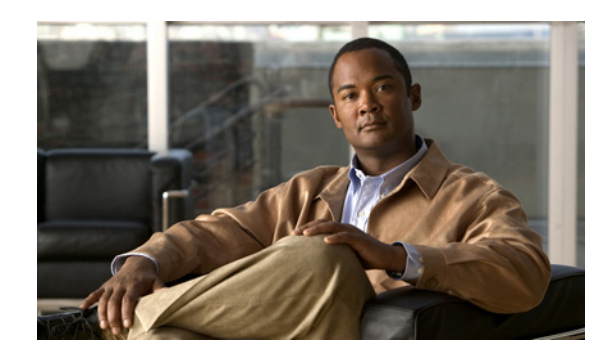

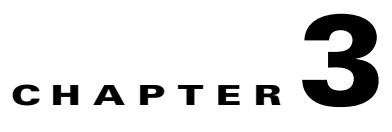

# **Working with the Conference Control Interface**

- **•** [How to Use Conference Control Interface Basics for the Cisco Unified](#page-0-0)  [Videoconferencing 3500 MCU, page 3-1](#page-0-0)
- [How to Control Conference Settings, page 3-3](#page-2-0)
- [How to Configure Participant Settings, page 3-5](#page-4-0)
- **•** [Viewing Conference Statistics, page 3-13](#page-12-0)
- **•** [How to Use Advanced Invitation Settings, page 3-14](#page-13-0)
- [How to Cascade Conferences, page 3-16](#page-15-0)
- **•** [How to Define Conference Views, page 3-17](#page-16-0)
- **•** [Terminating Conferences, page 3-19](#page-18-0)
- **•** [Signing Out of a Conference, page 3-19](#page-18-1)

# <span id="page-0-0"></span>**How to Use Conference Control Interface Basics for the Cisco Unified Videoconferencing 3500 MCU**

- **•** [Refreshing the Conference Control Interface, page 3-2](#page-1-0)
- **•** [Viewing Online Help from the Conference Control Interface, page 3-2](#page-1-1)
- [How to Control Conference Settings, page 3-3](#page-2-0)
- **•** [Creating Conferences from the Conference Control Interface, page 3-3](#page-2-1)
- **•** [Inviting an Operator to a Conference, page 3-4](#page-3-0)
- **•** [Configuring T.120 Data Collaboration, page 3-4](#page-3-1)

## <span id="page-1-0"></span>**Refreshing the Conference Control Interface**

#### **Before You Begin**

Do not click **Refresh** in your web browser. This closes the Conference Control interface and returns you to the access window.

#### **Troubleshooting Tips**

For Microsoft Windows systems, if you have enabled the Start Navigation sound, and a continuous clicking sound is heard when the Conference Control interface automatically refreshes, disable this setting in the Sounds and Multimedia section of the Control Panel.

#### **Procedure**

**Step 1** Click the tab in the interface that you are viewing to refresh information instantly.

By default, the Conference Control interface refreshes itself every 10 seconds to provide updated information.

**Step 2** (Optional) Configure the refresh interval by using the Conference Control Web refresh interval advanced command.

### <span id="page-1-1"></span>**Viewing Online Help from the Conference Control Interface**

You can view help information for a selected tab in the Conference Control interface.

#### **Procedure**

**Step 1** In the Conference Control interface, click the tab you want to view help information for:

- **•** Participant List
- **•** Statistics
- **•** Advanced Invitation.

#### **Step 2** Click **Help**.

## <span id="page-2-0"></span>**How to Control Conference Settings**

- **•** [About Conference Controls for Moderators, page 3-3](#page-2-2)
- **•** [Becoming a Moderator and Stopping Moderation, page 3-3](#page-2-3)
- [Creating Conferences from the Conference Control Interface, page 3-3](#page-2-1)
- **•** [Inviting an Operator to a Conference, page 3-4](#page-3-0)
- **•** [Configuring T.120 Data Collaboration, page 3-4](#page-3-1)

### <span id="page-2-2"></span>**About Conference Controls for Moderators**

With Moderator-level access, for conferences already in progress, you can control conference activity and initiate events such as inviting participants. When you are a Moderator, you can edit participant connections, create new conferences, and audio sub-conferences, and change video layout and the position of participant images. You can block conference admission, block audio and video streams, and terminate the conference. You can split the existing conference and transfer some participants to the new conference. Moderator-level access also provides additional viewing and configuration options in the Conference Control interface.

### <span id="page-2-3"></span>**Becoming a Moderator and Stopping Moderation**

Moderator access can be PIN-protected. Administrators and Operators can jointly be Moderators simultaneously.

#### **Procedure**

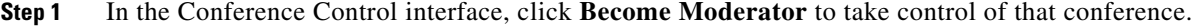

**Step 2** A dialog box requesting a PIN might appear if Moderator access is PIN-protected. Enter the PIN.

**Step 3** To release control of the conference, click **Stop Moderation**.

### <span id="page-2-1"></span>**Creating Conferences from the Conference Control Interface**

Moderators, Operators, and Administrators can create a new conference from the Conference Control interface.

- **Step 1** In the Conference Control interface, click **Create Conference**.
- **Step 2** Follow the steps in the "Creating Conferences from the Create Conference Window" section on page 2-4.

## <span id="page-3-0"></span>**Inviting an Operator to a Conference**

Users with Moderator-level access can invite an Operator to join a conference to answer questions and provide support. An Administrator pre-configures the Operator number.

#### **Restrictions**

If an Operator is not pre-configured by an Administrator, the call to the Operator does not connect.

#### **Procedure**

**Step 1** Access the Conference Control interface.

#### **Step 2** Click **Operator**.

The Operator appears in the Participant List.

## <span id="page-3-1"></span>**Configuring T.120 Data Collaboration**

From the Conference Control interface, users with Moderator-level access can open a T.120 data sharing session in Microsoft NetMeeting or join a session if one already exists for the conference. T.120 data collaboration over the video conference connection enhances the conference by providing data-sharing tools. Participants in a T.120 data collaboration video conference can simultaneously view diagrams, graphic presentations, and slide lectures. In addition, private text chats, white board exchanges, or rapid file transfers can occur while the video conference proceeds.

Users with Moderator-level access can set up a T.120 data conference in the Conference Control interface.

- **Step 1** Access the Conference Control interface.
- **Step 2** Click **Join Data Conference**.

# <span id="page-4-0"></span>**How to Configure Participant Settings**

- [About Conference Participants, Media Connections, and Conference View Controls, page 3-5](#page-4-1)
- **•** [Muting and Unmuting Participant Audio Connections, page 3-6](#page-5-0)
- [Reconnecting Participants, page 3-7](#page-6-0)
- **•** [Blocking Conference Admission, page 3-7](#page-6-1)
- **•** [Deleting Conference Participants, page 3-8](#page-7-0)
- **•** [Changing the Volume, page 3-8](#page-7-1)
- **•** [Changing Participant Views, page 3-8](#page-7-2)
- **•** [Configuring Sub-Conferences, page 3-9](#page-8-0)
- **•** [Blocking the Video Stream, page 3-10](#page-9-0)
- **•** [Changing a Participant Name, page 3-10](#page-9-1)
- **•** [Changing Video Quality Classification, page 3-10](#page-9-2)
- **•** [Viewing Participant Call Information, page 3-11](#page-10-0)
- **•** [Configuring Outgoing Bandwidth Settings, page 3-13](#page-12-1)

## <span id="page-4-1"></span>**About Conference Participants, Media Connections, and Conference View Controls**

The Participant List tab in the Conference Control interface contains the following sections:

- Participant List section, which displays information about conference participants. Users with Moderator-level access can view and edit media connections for each participant. [Table 3-1](#page-4-2) describes the information that appears in the Participants List section.
- Conference Views section, which displays information about the conference layout and view.

[Table 3-1 on page 3-5](#page-4-2) lists the elements that appear in the Participants List section. The number after each element refers to the corresponding label in Figure 2-3 on page 2-7.

*Table 3-1 Participants List Section Columns*

<span id="page-4-2"></span>

| <b>Numbered Label</b> | Column        | <b>Description</b>                                                                                                    |
|-----------------------|---------------|----------------------------------------------------------------------------------------------------|
| 41                    | <b>Status</b> | Displays status icons for the connection status of each<br>conference participant.                                                                                               |
|                       |               | Disconnected participants remain in the Participant<br>List for the duration of the conference, enabling you<br>to reconnect participants without sending repeat<br>invitations. |
|                       |               | You can rearrange the list of participants in the<br>Participant List by clicking the icon in the title of this<br>column.                                                       |
|                       |               | Icon indicates that the MCU invited the specified<br>$\bullet$<br>participant.                                                                                                   |
| 40                    | Name          | The name of the conference participant.                                                                                                    |

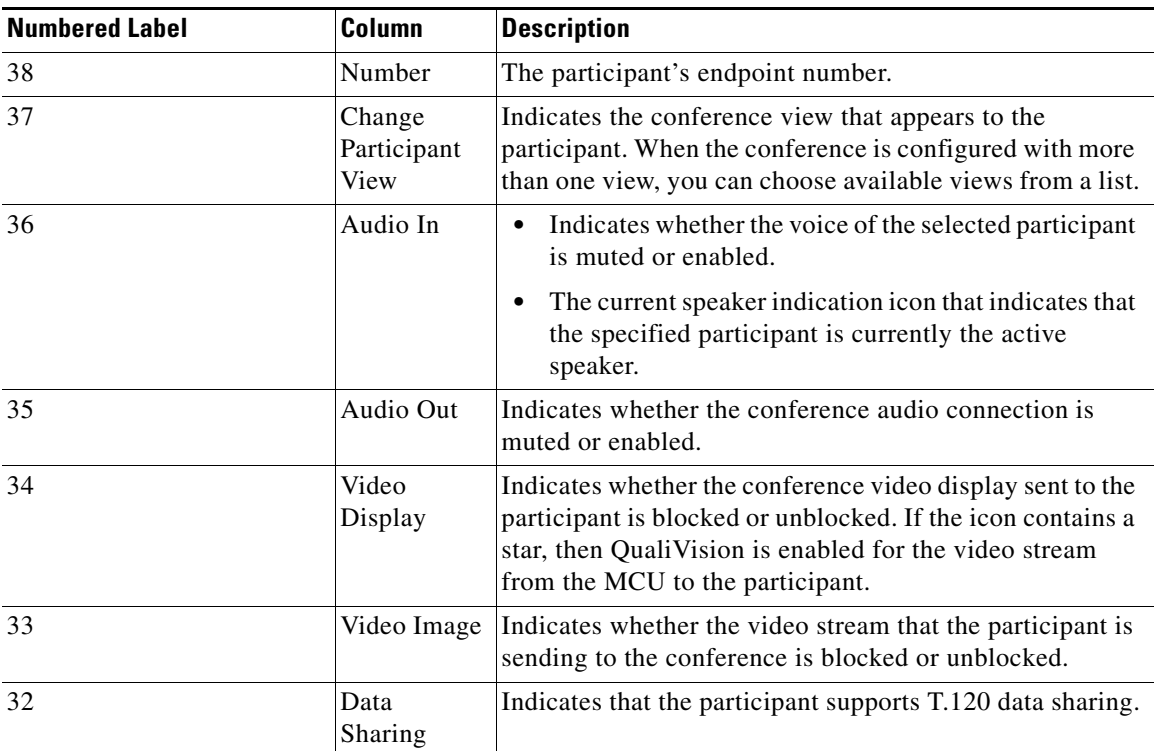

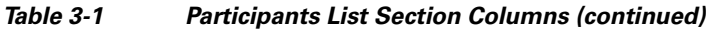

## <span id="page-5-0"></span>**Muting and Unmuting Participant Audio Connections**

In the Participant List tab, users with Moderator-level access can mute or enable the audio connection to the conference of all participants in the conference.

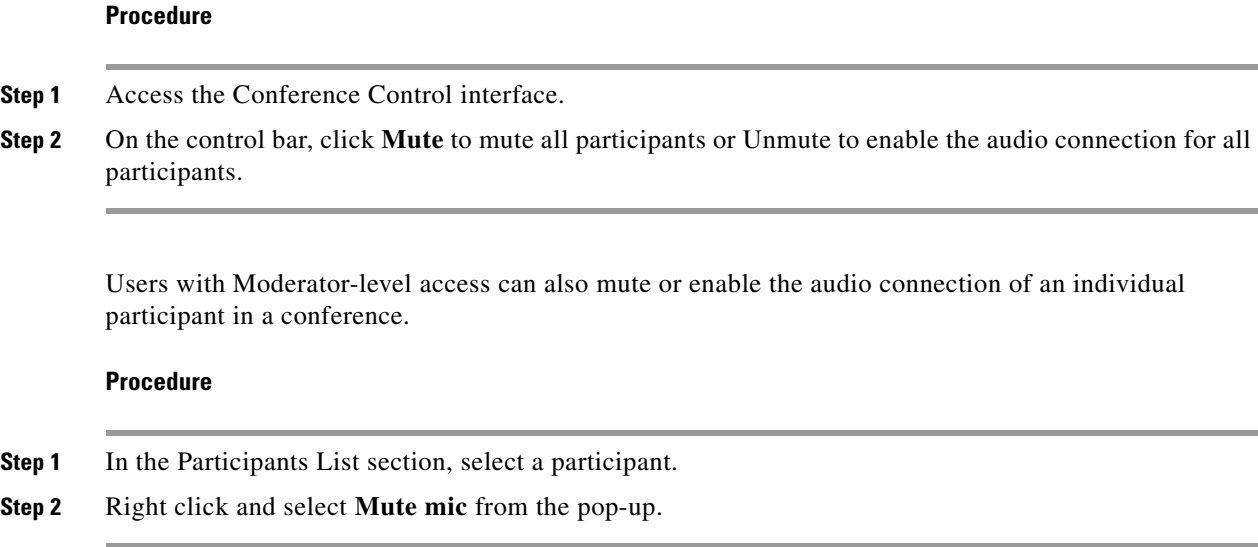

## **Muting or Enabling Remote Speakers**

Users with Moderator-level access can mute or enable the remote speakers for the conference.

#### **Procedure**

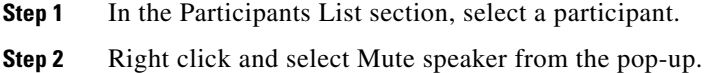

## <span id="page-6-0"></span>**Reconnecting Participants**

If participants are disconnected from a conference, users with Moderator-level access can reconnect them in the Participant List tab.

 $\begin{picture}(20,20) \put(0,0){\line(1,0){10}} \put(15,0){\line(1,0){10}} \put(15,0){\line(1,0){10}} \put(15,0){\line(1,0){10}} \put(15,0){\line(1,0){10}} \put(15,0){\line(1,0){10}} \put(15,0){\line(1,0){10}} \put(15,0){\line(1,0){10}} \put(15,0){\line(1,0){10}} \put(15,0){\line(1,0){10}} \put(15,0){\line(1,0){10}} \put(15,0){\line(1$ 

**Note** When the Enable auto-reconnect option is configured in the conference service, then the MCU automatically calls disconnected terminals to attempt a reconnection.

#### **Procedure**

- **Step 1** Access the Participant List tab.
- **Step 2** Click **Disconnect** to attempt a reconnection.

## <span id="page-6-1"></span>**Blocking Conference Admission**

Users with Moderator-level access can block the admission of additional participants in a conference in the Conference Control interface.

#### **Procedure**

**Step 1** Access the control bar.

#### **Step 2** Click **Conference Admission**.

No further participants can join the conference. To readmit participants, click **Conference Admission** again.

### <span id="page-7-0"></span>**Deleting Conference Participants**

In the Participant List tab, users with Moderator-level access can remove participants from conferences.

#### **Procedure**

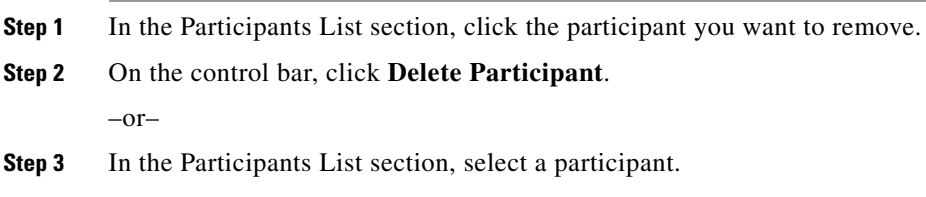

**Step 4** Right click and select **View participant info** from the pop-up.

## <span id="page-7-1"></span>**Changing the Volume**

In the Conference Control interface, users with Moderator-level access can control the volume of participating endpoints (manual gain control) in a conference. For a regular conference, your setting only affects the location that is connected to a specific MCU port. In a cascaded conference, changing this setting affects all remote participants on other MCUs. Once you change this setting, the new setting remains in effect until that endpoint leaves the MCU.

#### **Procedure**

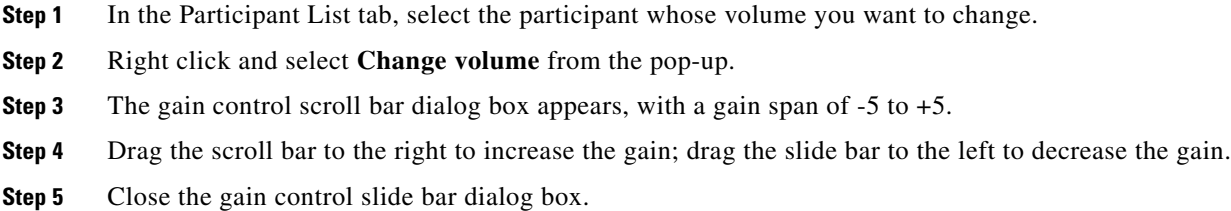

## <span id="page-7-2"></span>**Changing Participant Views**

In the Participant List tab, if a conference supports multiple views, users with Moderator-level access can change the conference view layout for an individual conference participant or all conference participants while the conference is in progress.

#### **Restrictions**

Multiple view are not available to high definition participants. High definition participants can only see the main participant layout.

#### **Procedure**

<span id="page-8-1"></span>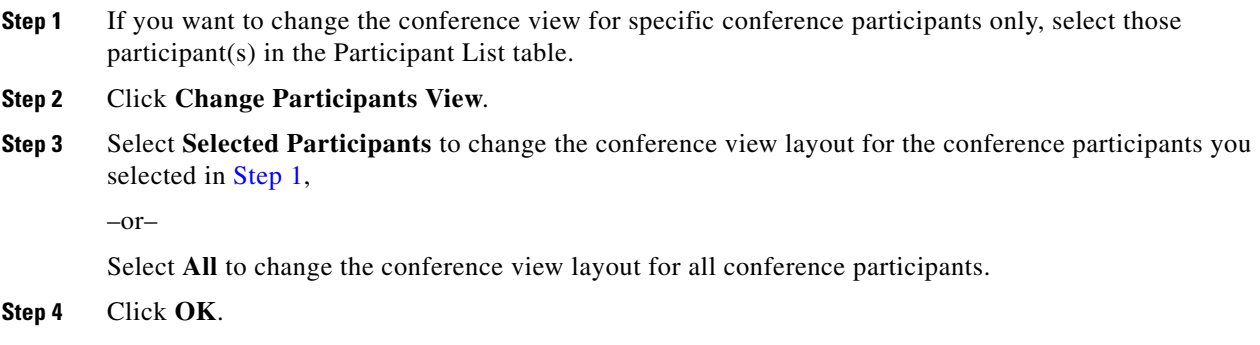

### <span id="page-8-0"></span>**Configuring Sub-Conferences**

In the Participant List tab, users with Moderator-level access can create a sub-conference within a conference. The MCU supports audio sub-conferences to which the Moderator can divert selected participants in the existing conference to a private audio sub-conference session. The connection to the main conference remains active.

The MCU hides sub-conference session participants from the other participants in the video layout. They can return to the conference at any time and reoccupy any previously held positions in the main conference video display. While in a sub-conference, participants can continue viewing and hearing the main conference.

#### **Restrictions**

This option is available only when a conference is configured to support sub-conferences.

Moderation features are not supported in SCCP sub-conferences.

The MCU can support up to three sub-conferences per conference according to the service configuration.

#### **Procedure**

- **Step 1** In the Participant List tab, select the required participant.
- **Step 2** Right click and select **Move to sub-conference** from the pop-up. The Select sub-conference dialog box appears.
- **Step 3** From the list, select the required sub-conference.
- **Step 4** Click **Ok**.

A new Sub-conf column appears in the Participant List with a list of all available sub-conferences for that participant.

- **Step 5** In the Sub-conf column, select a sub-conference for that participant.
- **Step 6** To return the participant to the main conference, in the Sub-conf list, select **Main**.

When all participants return to the main conference and none remain in the sub-conference, the Sub-conf column disappears from the Participant List.

Г

### <span id="page-9-0"></span>**Blocking the Video Stream**

In the Participant List tab, users with Moderator-level access can block the video stream sent by a participant to a conference. For example, a participant video connection might affect conference processing and degrade performance. You can block the participant's video until problems at the participant's endpoint are resolved.

#### **Procedure**

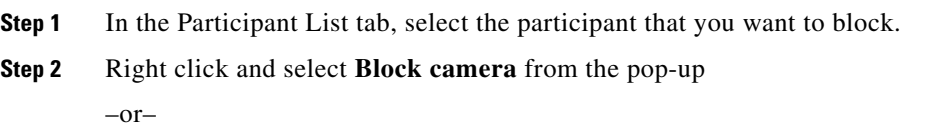

Click **Video Image**.

## <span id="page-9-1"></span>**Changing a Participant Name**

In the Participant List tab, users with Moderator-level access can change the name of conference participants.

#### **Procedure**

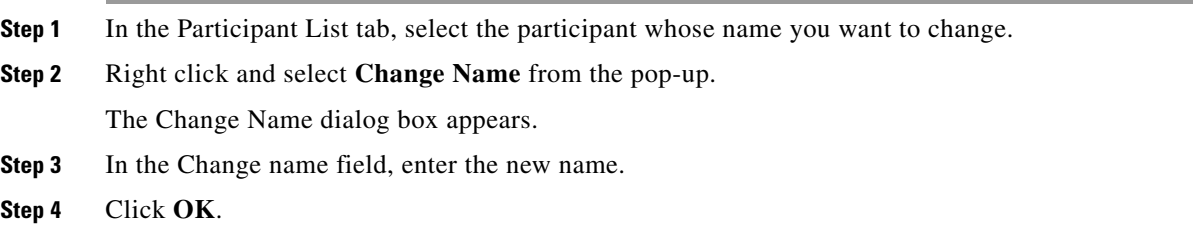

## <span id="page-9-2"></span>**Changing Video Quality Classification**

In the Participant List tab, users with Moderator-level access can change the video quality classification associated with a conference participant.

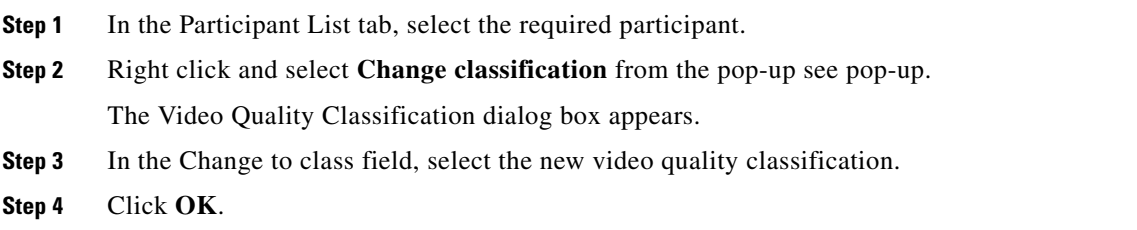

Audio rate Total audio bandwidth sent and received by the participant. Audio Packets loss count Total lost audio packets sent to and received by the participant.

Audio Jitter (curr/min/max) Accumulated audio packets sent to and

received from the participant. Includes the current value and average values for the minimum and maximum number of packets sent to and received from the participant.

## <span id="page-10-0"></span>**Viewing Participant Call Information**

Users with Moderator-level access, can view a comprehensive set of participant call statistical information.

#### **Procedure**

- **Step 1** In the Participant List tab, select the required participant.
- **Step 2** Right click and select **View participant info** from the pop-up see pop-up.

–or–

**Step 3** Click the information icon in the **Participants List** section for the selected participant. The Call Information dialog box for the specified participant appears.

[Table 3-2](#page-10-1) lists the statistics displayed.

<span id="page-10-1"></span>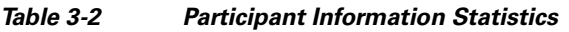

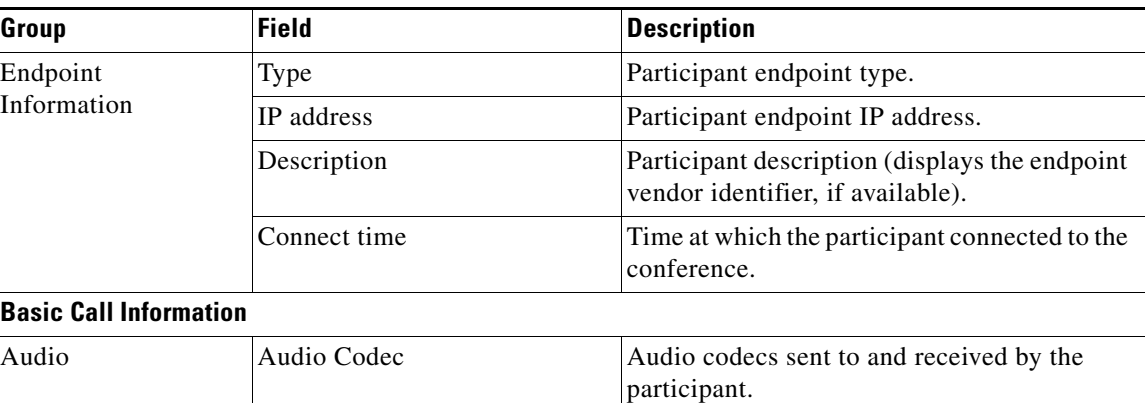

**The Second** 

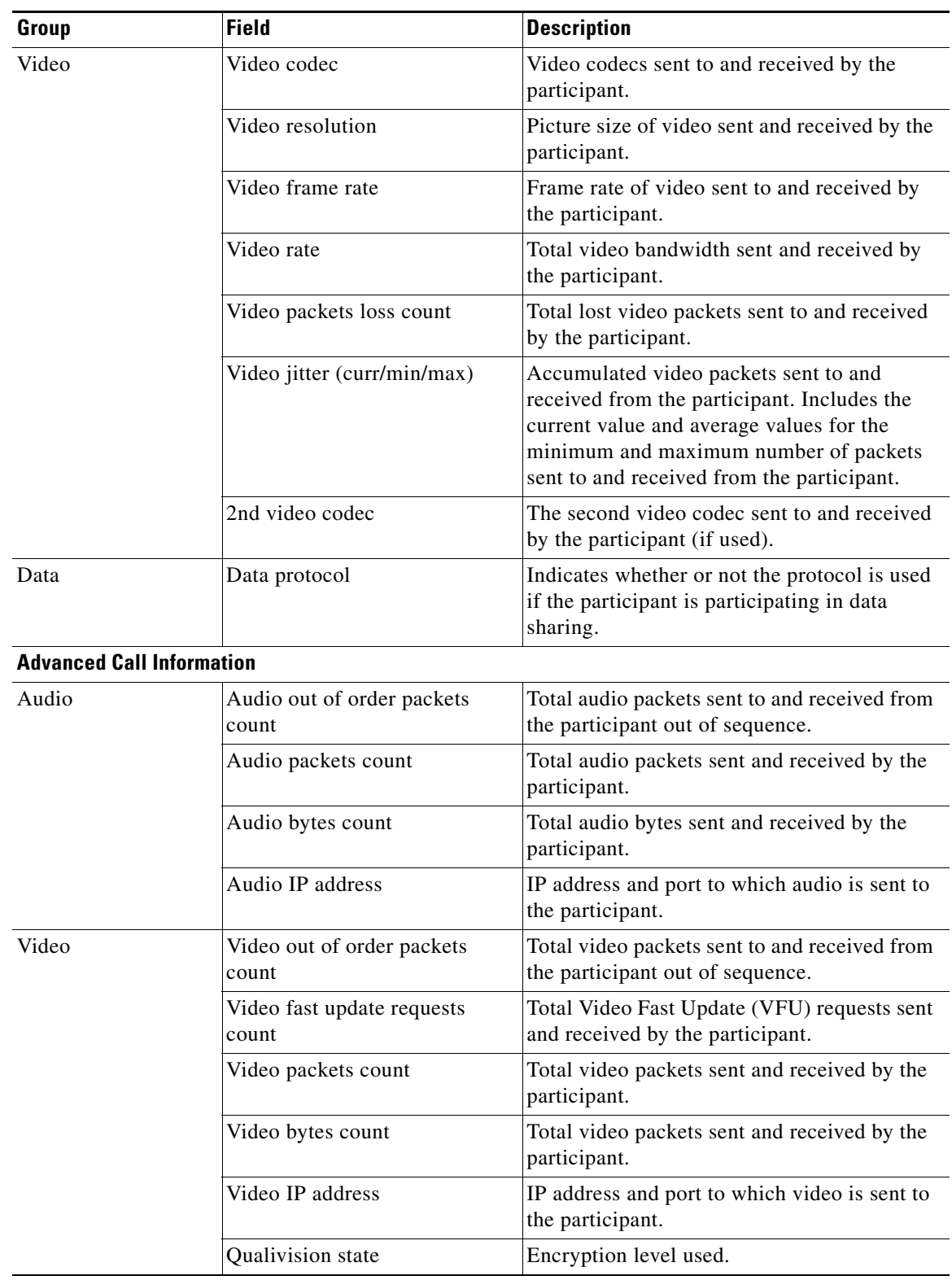

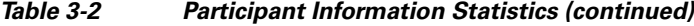

П

| Group | <b>Field</b>                      | <b>Description</b>                                            |
|-------|-----------------------------------|---------------------------------------------------------------|
| Data  | Data IP address<br>(Local/Remote) | IP address of the participant data sharing<br>terminal.       |
|       | <b>FECC</b>                       | Indicates whether or not Far End Camera<br>Control is in use. |

*Table 3-2 Participant Information Statistics (continued)*

## <span id="page-12-1"></span>**Configuring Outgoing Bandwidth Settings**

Users with Moderator-level access can also configure the bandwidth rate at which they invite other participants to the conference.

#### **Procedure**

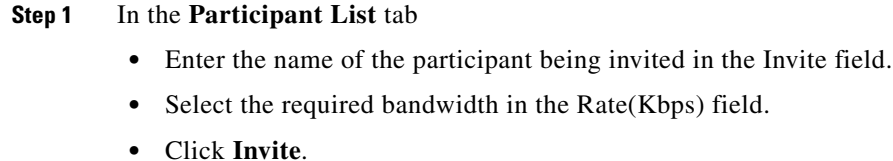

–or–

- **Step 2** In the Advanced Invitation tab,
	- **•** Enter the name of the participant being invited in the Invite field.
	- **•** Select the required bandwidth in the Kbps field.
	- **•** Click **Invite**.

# <span id="page-12-0"></span>**Viewing Conference Statistics**

Users with Moderator-level access, can view a comprehensive set of statistical information in the Statistics tab. Statistics frequently update automatically and enable you to monitor conference performance.

#### **Procedure**

- **Step 1** In the **Participants List** section, click **Statistics** to view conference statistics.
- **Step 2** Click **Update** to refresh the information displayed.

Г

# <span id="page-13-0"></span>**How to Use Advanced Invitation Settings**

- **•** [Using Quick Invites to Invite Conference Participants, page 3-14](#page-13-1)
- **•** [Inviting Participants Using Advanced Settings, page 3-14](#page-13-2)

## <span id="page-13-1"></span>**Using Quick Invites to Invite Conference Participants**

In the Participant List tab of the Conference Control interface, all users can use the quick invite feature to send an invitation to participate in a conference.

#### **Procedure**

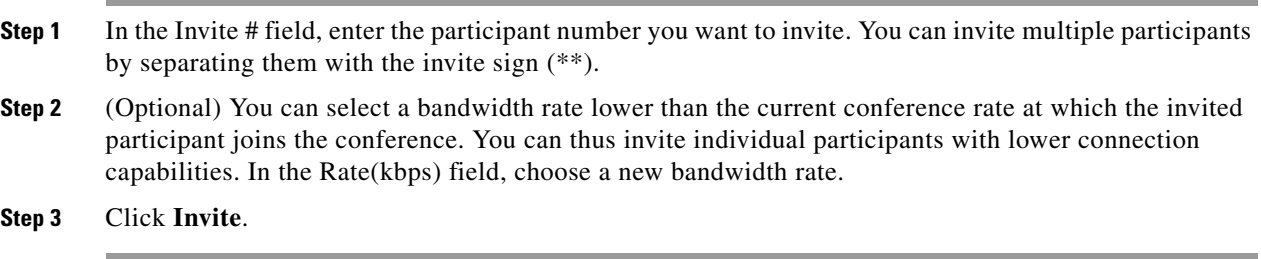

#### **Related Topics**

**•** [Inviting Participants Using Advanced Settings, page 3-14](#page-13-2)

## <span id="page-13-2"></span>**Inviting Participants Using Advanced Settings**

All users can invite multiple participants into a conference at the same time in the Advanced Invitation tab of the Conference Control interface. As each invite field can accommodate multiple participant numbers with separators, you can use this tab to invite a large number of participants at the same time. All users can also select a lower bandwidth rate with which to connect individual participants.

In the Advanced Invitation tab, all users can also drag and drop participant images into preferred positions in the layout of each conference view that the conference supports. All users can also set the layout which invited participants see when joining a conference.

In a cascaded conference, all users can choose which MCU actually invites the participant.

<span id="page-13-3"></span>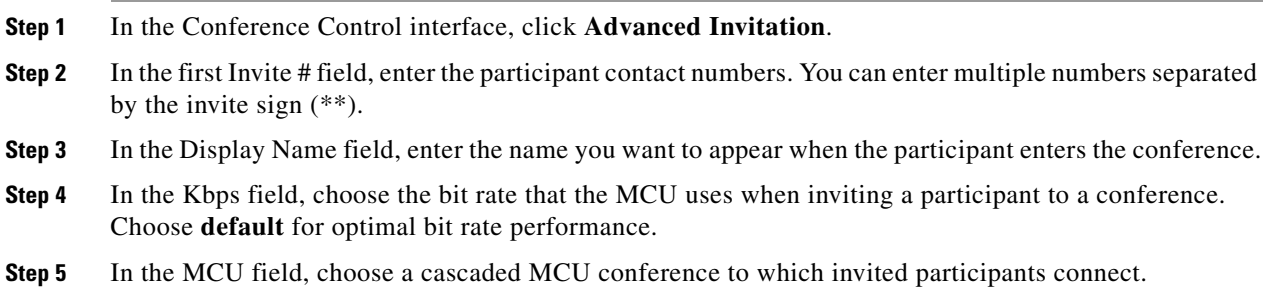

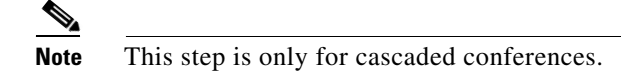

<span id="page-14-0"></span>

**Step 6** (Optional) To configure advanced features, follow these additional steps;

Additional control features appear in the **Advanced Invitation** tab.

**•** In the **Participant Layout** area click **Change**.

A dialog box appears displaying a list of the current layouts available in the current conference.

• Drag and drop the Voice activated frame button into the preferred position in the Layout display frame that appears in the Conference View section.

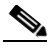

**Note** You can set a position for the participant image in all layouts that the conference currently supports.

• At the end of each participant row, choose from the list the number of the conference video layout you want to display to the participant upon entry into the conference. Choose **L** to display the local view of a slave conference.

A slave conference on an EMP-enabled MCU has two views:

- **•** The local (slave MCU conference) CP view
- **•** The view that the master MCU broadcasts.

An Operator of the slave conference should be able to switch the view for each participant in the slave conference so that the participant can see the view broadcast by the master or the local view. This feature is useful in large cascaded conferences where each site has a local operator. Most participants at the local site see the view broadcast by the master MCU, but the local operator can see the local view of local participants.

You can enable a local view of a slave conference in the **Edit View** dialog box.

- **Step 7** Repeat step [1](#page-13-3) to step [6](#page-14-0) for each Invite # field until you configure all required the participant invites.
- **Step 8** Click **Invite** to send the invitations.

#### **Related Topics**

**•** [Using Quick Invites to Invite Conference Participants, page 3-14](#page-13-1)

# <span id="page-15-0"></span>**How to Cascade Conferences**

- **•** [About Cascading Conferences, page 3-16](#page-15-1)
- **•** [Inviting Participants to a Cascaded Conference, page 3-16](#page-15-2)
- **•** [Viewing Participants in a Cascaded Conference, page 3-17](#page-16-1)

## <span id="page-15-1"></span>**About Cascading Conferences**

Users with Moderator-level access can increase MCU call capacity by cascading MCUs. This option supports the bridging of several separate conferences to create very large conferences through IP connections (H.323 and SIP) and also through ISDN/PSTN connections (H.320) when operating in conjunction with a gateway.

In the Conference Control interface, cascading a conference works the same way as inviting a single participant into an existing conference. Once you create a cascaded conference, you can use the MCU to set the conference to which invited participants are connected, providing precision control of resources. In a cascaded conference, you can view participants in a tree view that displays each participant according to the conference to which each is connected.

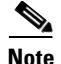

**Note** If a failure occurs in a cascaded conference, local MCU users can see this status in the Create Conference window or Conference Control interface. This status, however, only appears if it was the local EMP or MCU that was lost. If the EMP of a slave MCU is lost, then the user of the master MCU can view which participants are without audio/video in the Participant List tab. If the EMP of the master MCU is lost, then slave MCUs do not receive any indication that there has been a failure.

#### **Procedure**

**Step 1** Access the **Participant List** tab.

**Step 2** Invite another conference on the host MCU or on another MCU by entering the number in the Invite # field and clicking **Dial**.

The invited conference and connected participants appear in the host conference participant list in the Participant List tab.

### <span id="page-15-2"></span>**Inviting Participants to a Cascaded Conference**

All users can invite participants to a cascaded conference in the Advanced Invitation tab of the Conference Control interface.

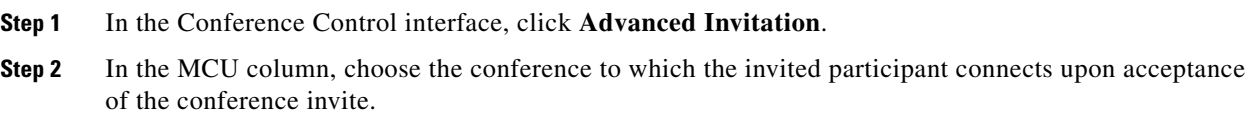

## <span id="page-16-1"></span>**Viewing Participants in a Cascaded Conference**

In the Conference Control interface, you can view participants in a cascaded conference in a hierarchical display in one of these ways:

- **• Normal View**—All conference participants appear in a single list. Cascaded participants appear without any indication of the cascaded MCU connection.
- **Tree View—Conference participants appear in an expandable tree view showing cascaded MCU** connections to the conference. Click the plus sign (+) next to the name of the cascaded MCU to expand the tree showing cascaded conference participant details.

#### **Procedure**

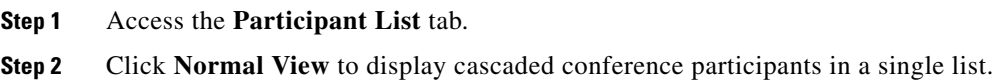

# <span id="page-16-0"></span>**How to Define Conference Views**

- **•** [Enabling or Disabling Dynamic Layouts, page 3-17](#page-16-2)
- **•** [Changing Conference Layouts, page 3-18](#page-17-0)
- **•** [Displaying Participant Names in Frames, page 3-18](#page-17-1)
- **•** [Enabling or Disabling Auto-Switch Mode, page 3-18](#page-17-2)

## <span id="page-16-2"></span>**Enabling or Disabling Dynamic Layouts**

Users with Moderator-level access can enable or disable dynamic layouts for a conference. A dynamic layout seamlessly switches the conference video image between a wide range of layouts to correspond with the number of participants in attendance at any given time during the conference. The video image switches to a layout with frames equal to the number of participant images, to a maximum of 16. The layout changes accordingly as participants join or leave a conference.

A dynamic layout conserves bandwidth, eliminates the display of empty frames in the video image, and makes optimum use of the video image for displaying participant images. This type of layout switching is suitable for a conference with a high rate of participant traffic joining and leaving the conference or an adaptive service used for a variety of conference sizes.

#### **Procedure**

- **Step 1** Access the **Conference View** section of the **Participant List** tab.
- **Step 2** Click **Change**.

A pop-up appears, displaying a list of currently available layouts for the current conference.

**Step 3** Click **Dynamic Layout** to enable (if not selected) or disable (if already selected) dynamic layout for this conference.

### <span id="page-17-0"></span>**Changing Conference Layouts**

In the **Conference View** section, users with Moderator-level access can change the layout for the current conference.

#### **Procedure**

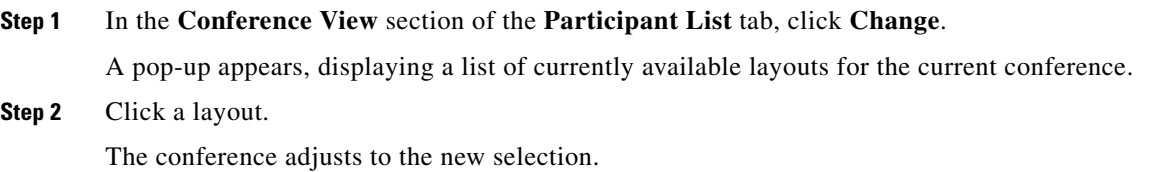

## <span id="page-17-1"></span>**Displaying Participant Names in Frames**

In the **Conference View** section, users with Moderator-level access can choose to display the name of endpoints or participants in specific positions of the video layout frame.

#### **Restrictions**

This feature is visible only when you configure text overlay in the service.

#### **Procedure**

**Step 1** Access the **Conference View** section of the **Participant List** tab.

**Step 2** Click **Display participant names in frame**.

## <span id="page-17-2"></span>**Enabling or Disabling Auto-Switch Mode**

In the **Conference View** section, users with Moderator-level access can enable the auto-switch mode for a conference. The auto-switch mode displays all the participants of a large conference in Continuous Presence (CP) mode display in the video layout on a rotating basis. Participant images can be replaced at preset intervals.

#### **Procedure**

**Step 1** Access the **Conference View** section of the **Participant List** tab.

**Step 2** Click **Auto-switch** to enable (if not already selected) or disable (if already selected) auto-switch mode.

# <span id="page-18-0"></span>**Terminating Conferences**

In the Conference Control interface, users with Moderator-level access can terminate a conference, which ends that conference and disconnects the participants.

#### **Procedure**

**Step 1** Access the control bar.

**Step 2** Click **Terminate Conference**.

# <span id="page-18-1"></span>**Signing Out of a Conference**

When you finish configuring or viewing details of the current conference, you can sign out.

- **Step 1** Access the control bar.
- **Step 2** Click **Sign out**.

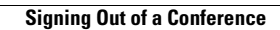

H